# **Модуль «Расчёт нагрузки»**

инструкция пользователя

(версия документа 2.8.2)

# СОДЕРЖАНИЕ

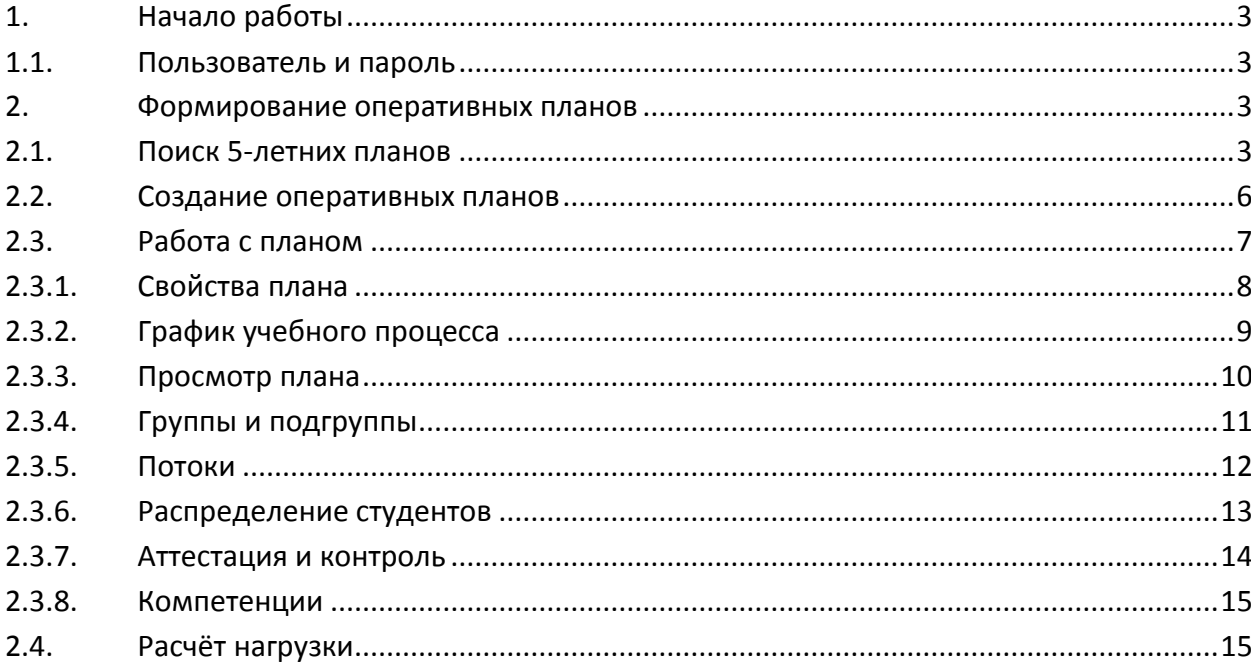

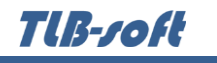

## <span id="page-2-1"></span><span id="page-2-0"></span>**1. Начало работы**

#### **1.1. Пользователь и пароль**

Данный документ описывает работу с модулем "Расчёт нагрузки" в программном комплексе TLB-University Suite (далее – Система). Доступ к Системе осуществляется на основе принципа авторизации. Для этого необходимо ввести имя пользователя в базе данных (далее – БД) и пароль. При вводе этих данных учитывается регистр букв и язык. Значение вводимого пароля отображается на экране в виде «\*» для предотвращения возможности его разглашения.

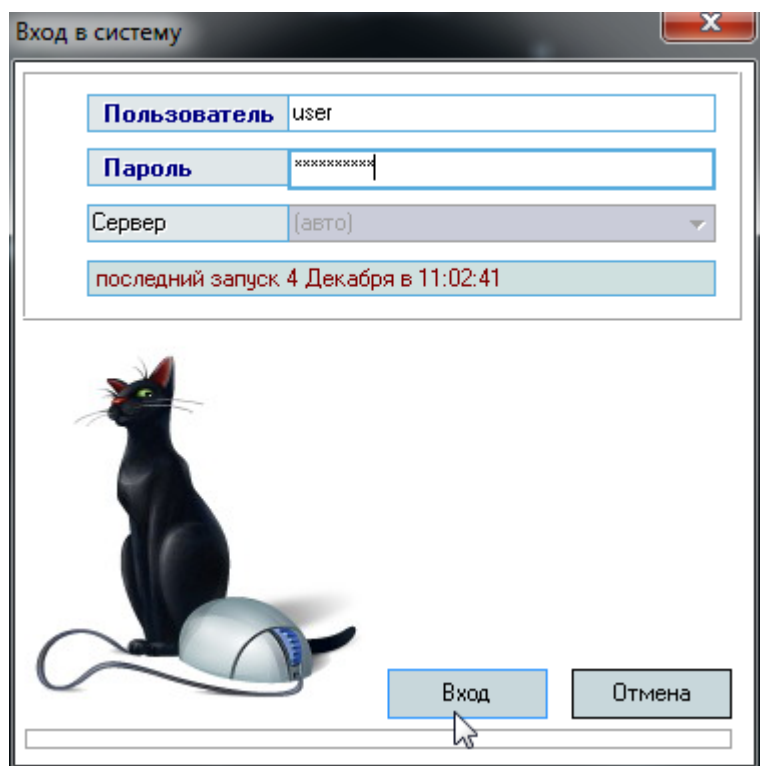

Имя пользователя соответствует имени последнего подключения к Системе с данного компьютера. Здесь же указывается время его подключения.

#### <span id="page-2-2"></span>**2. Формирование оперативных планов**

#### **2.1. Поиск 5-летних планов**

<span id="page-2-3"></span>Работа по формированию оперативных планов является основой для расчёта нагрузки кафедр. В Системе формирование оперативных планов сводится к их копированию на основе 5 летних планов.

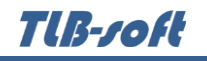

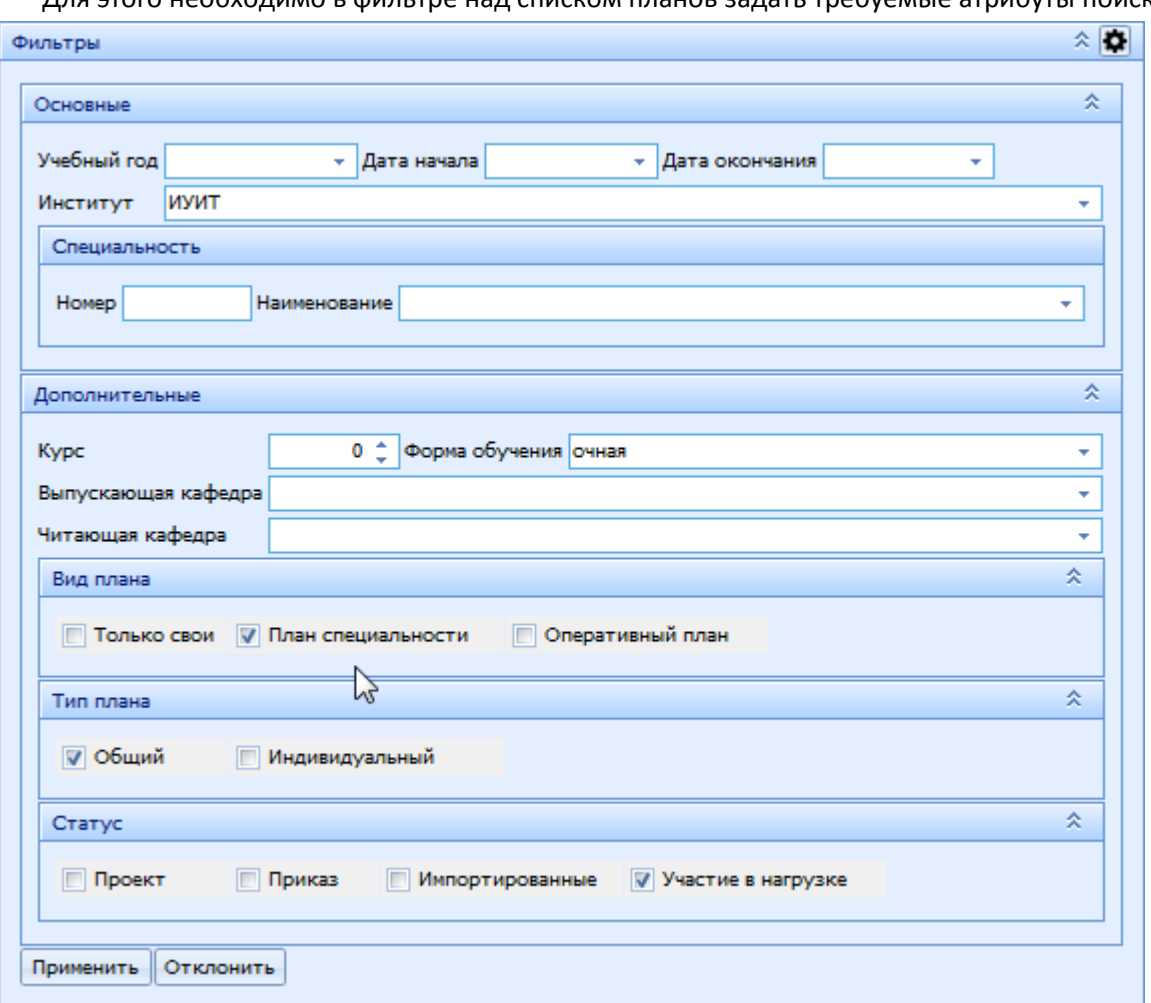

Для этого необходимо в фильтре над списком планов задать требуемые атрибуты поиска:

и нажать на кнопку «Применить».

В списке отразятся найденные планы:

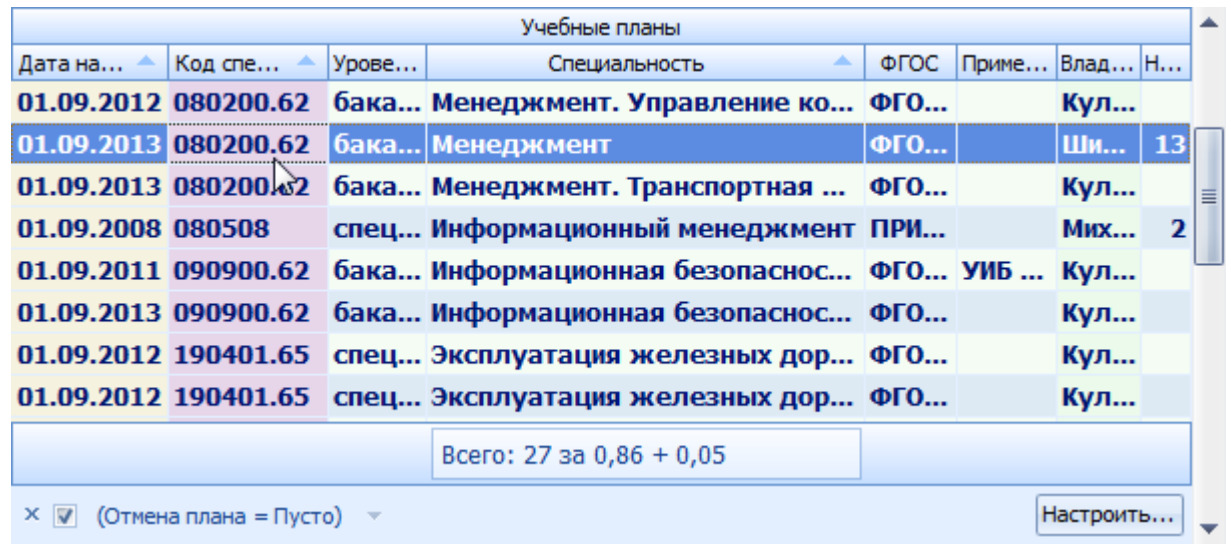

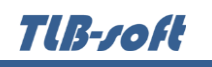

В этом списке найдите план, на основе которого необходимо сформировать оперативные планы, и выберите его. Для просмотра его содержимого, воспользуйтесь панелью справа от списка планов, в которой отображается его содержимое (см. п. [2.3](#page-6-0) Инструкции).

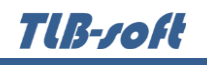

# **2.2. Создание оперативных планов**

<span id="page-5-0"></span>После того, как искомый план найден, вызовите пункт контекстного меню списка «Сформировать ОП». В открывшемся окне задайте дату начала учебного года, количество дней в неделе, курсы, по которым необходимо создать планы, и учебные группы с количеством студентов (при необходимости, их можно добавить позже):

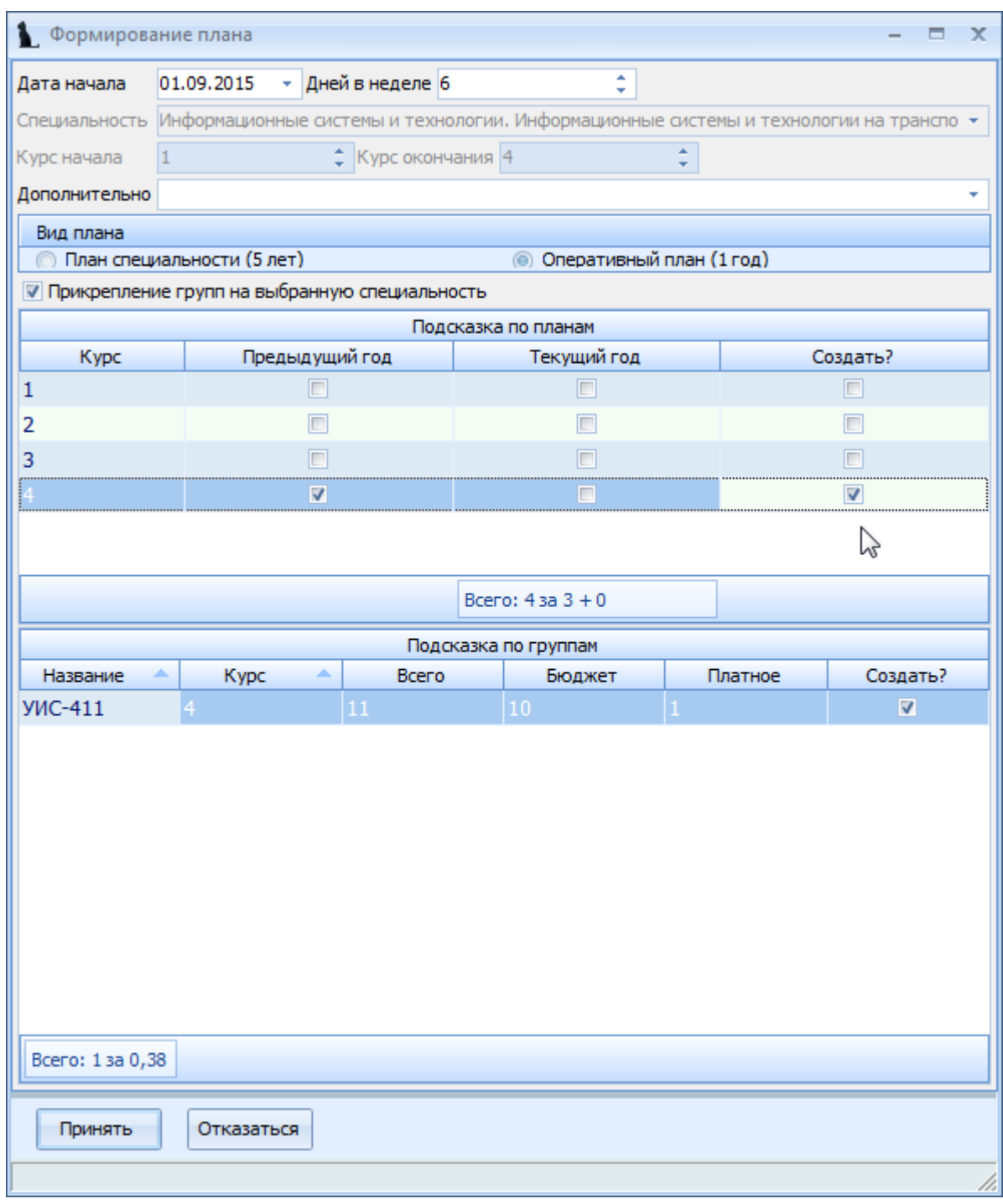

В поле «Дополнительно» можно указать профиль (специализацию или направлению) обучаемой специальности в случае, если оперативный план формируется на основе плана направления (специальности). По указанному профилю обновляется также список учебных групп. Для того, чтобы сформированный план сформировался на выбранный профиль, необходимо установить флаг «Прикрепление».

В списке подсказки по планам отображаются курсы текущего плана и наличие оперативных планов, уже сформированных в предыдущем и текущем учебных годах.

При пометке галкой поля «Создать» обновится список с учебными группами, которые заполняются кафедрами в разделе «Планируемый контингент».

При необходимости, можно исправить данные по контингенту (столбцы «Бюджет» и «Платное») или совсем не добавлять группу в оперативный план (для чего необходимо убрать галку в столбце «Создать» у этой группы).

После пометки галками необходимых курсов и учебных групп, нажмите на кнопку «Принять» для создания новых оперативных планов.

После этого, созданные оперативные планы необходимо просмотреть и внести в них изменения, в случае необходимости (см. п. [2.3](#page-6-0) Инструкции), а также установить признак «Участвует в нагрузке» и ввести информацию о потоках, если они есть (см. пп. [2.3.4,](#page-10-0) [2.3.5](#page-11-0) Инструкции) и распределения контингента (см. п. [2.3.6](#page-12-0) Инструкции).

#### **2.3. Работа с планом**

<span id="page-6-0"></span>Выбрать план можно щелчком левой кнопки мыши на нём или нажатием кнопки [Enter]. При выборе плана, справа от него, в панели работы с текущим планом, откроется его содержимое. Панель разбита на несколько страниц:

- Свойства плана
- График учебного процесса
- Просмотр плана
- Группы и подгруппы
- Потоки
- Распределение студентов
- Аттестация и контроль
- Компетенции

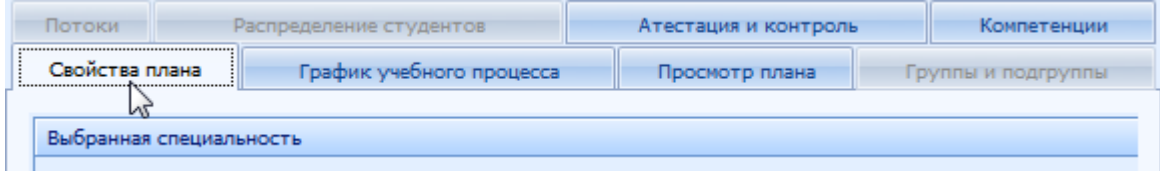

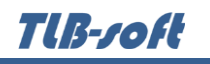

# **2.3.1. Свойства плана**

<span id="page-7-0"></span>На странице «Свойства плана» задаётся обучаемая специальность плана (Институт, специальность, профиль, форма и программа обучения), получаемая квалификация, срок обучения, год начала обучения, признаки участия в нагрузке и в сессии, примечание, подписи из импортированного файла (при его наличии), признак индивидуального плана студента, примечание, а также все сформированные оперативные планы по текущему плану специальности:

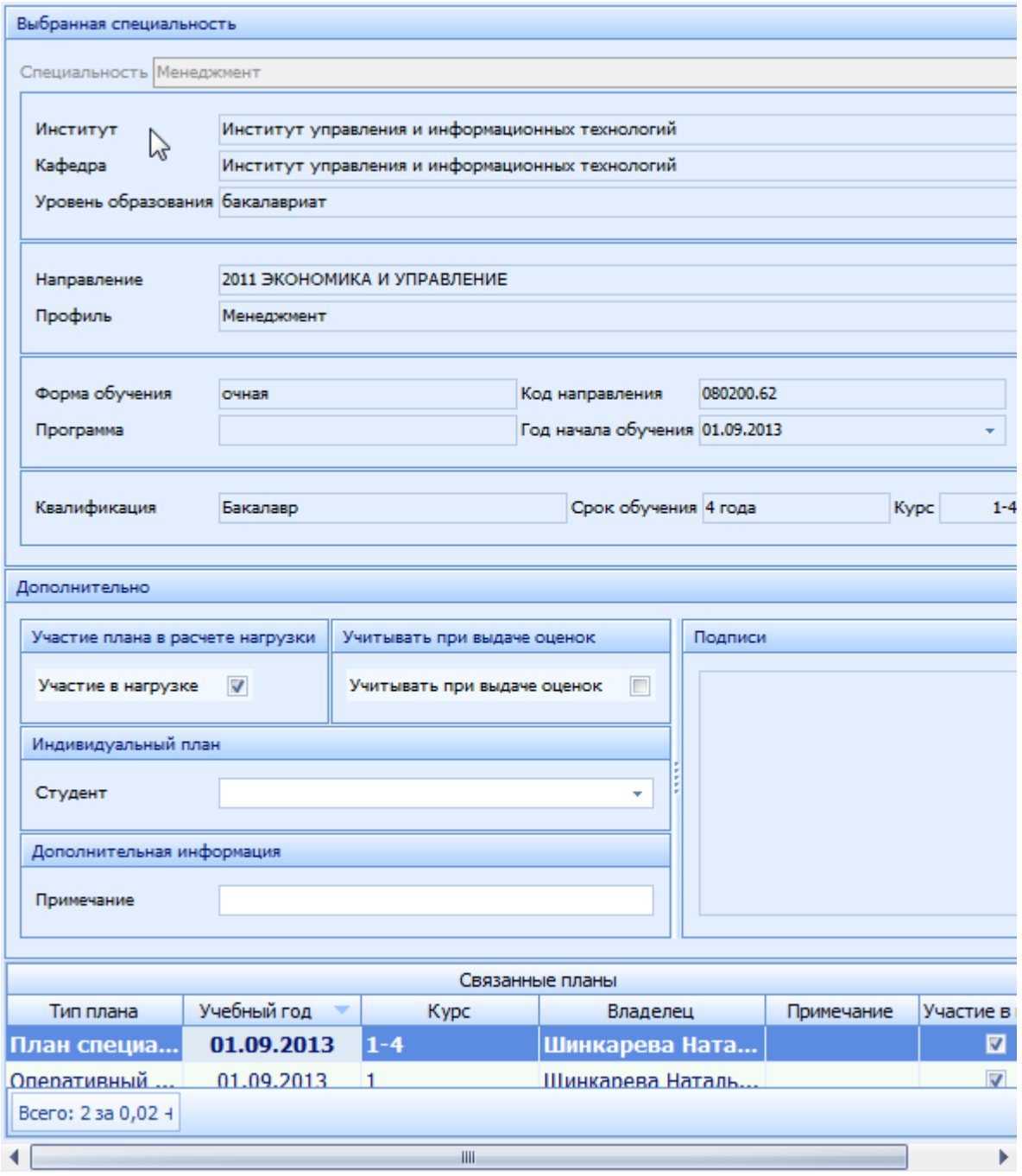

Здесь же устанавливается признак участия плана в нагрузке и выдаче оценок в ведомостях.

При двойном щелчке на плане в списке связанных планов, происходит автоматический поиск этого плана в левом списке и его выбор (текущим планом становится именно он).

#### **2.3.2. График учебного процесса**

<span id="page-8-0"></span>На странице «График учебного процесса» отображается условно-графическое представление графика по курсам обучения:

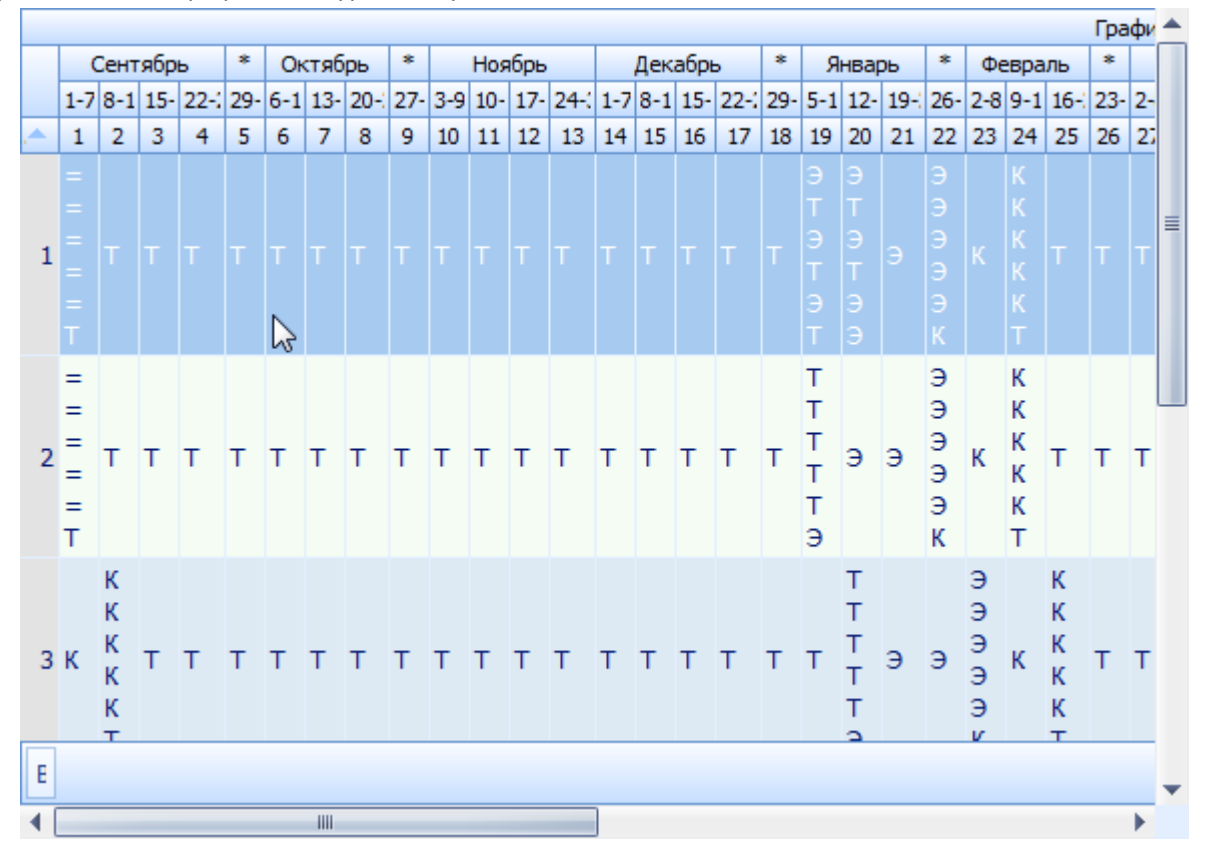

и сводные данные по бюджету времени:

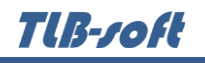

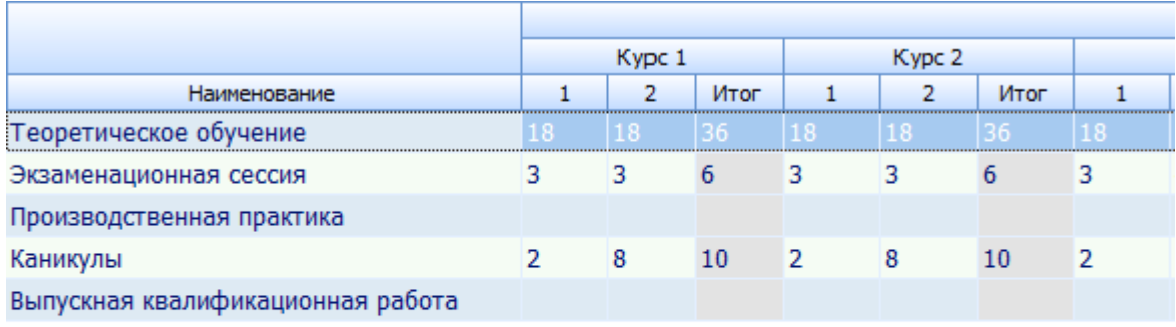

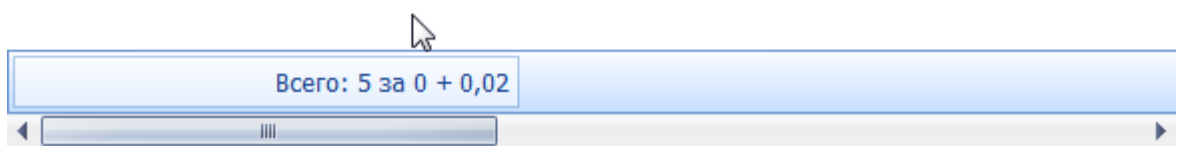

#### **2.3.3. Просмотр плана**

<span id="page-9-0"></span>На странице «Просмотр плана» производится редактирование содержимого плана (дисциплин, видов нагрузок и часов):

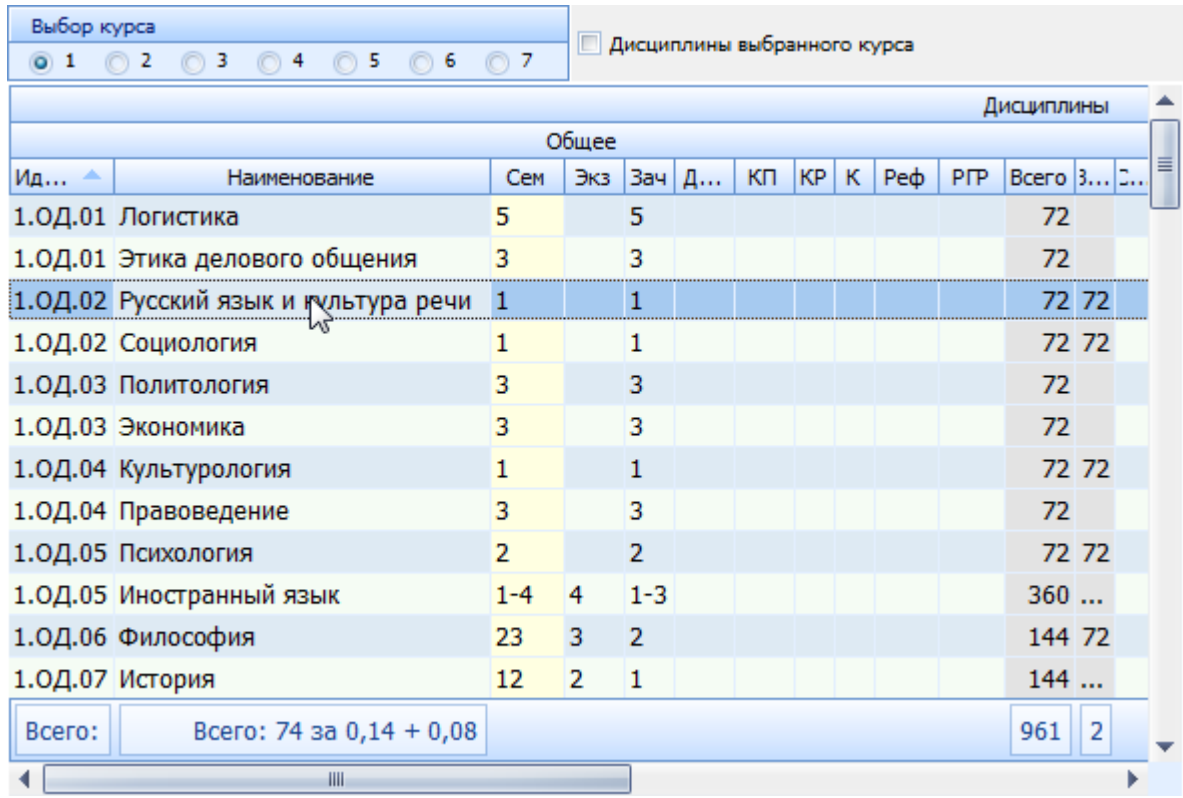

Редактирование дисциплины производится в модальном окне при вызове пункта «Редактирование» из контекстного меню списка.

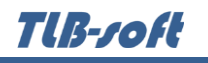

# **2.3.4. Группы и подгруппы**

<span id="page-10-0"></span>На странице «Группы и подгруппы» (доступно только в оперативных планах) осуществляется ввод информации о группах, контингенте обучаемых и разбиении групп на подгруппы:

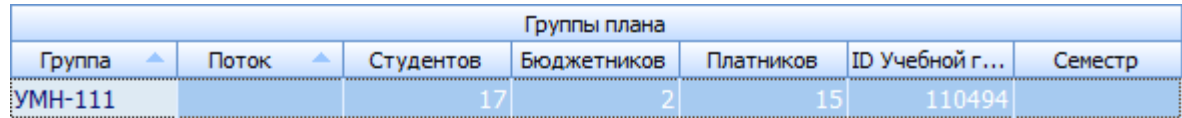

Z

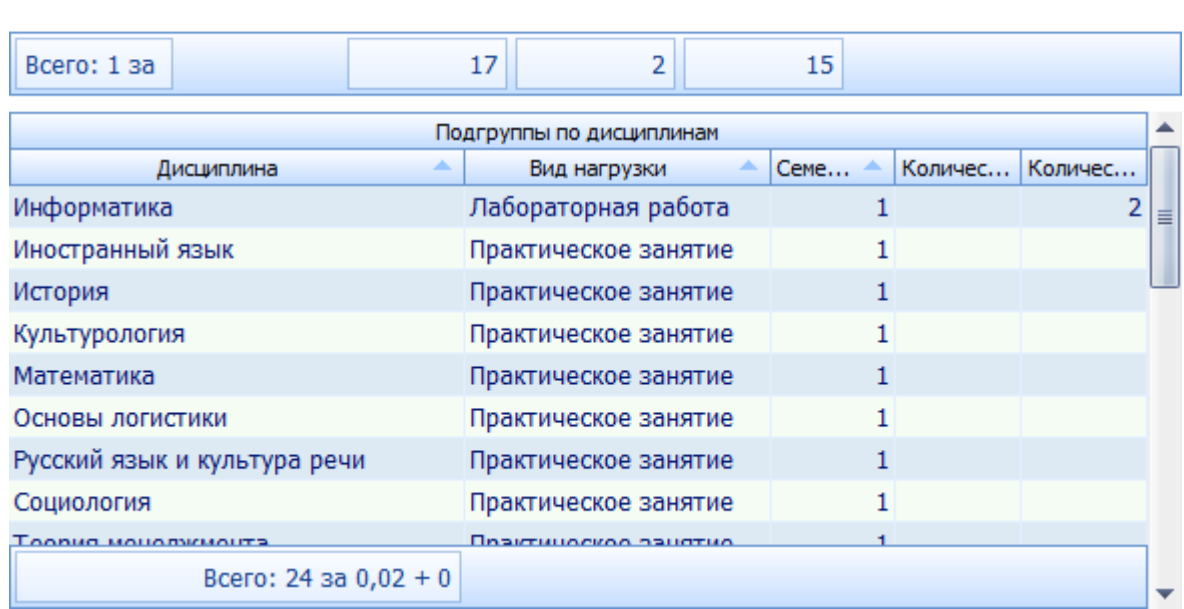

В списке групп плана можно осуществить объединение групп на потоки (по всем дисциплинам). Для этого необходимо выделить группы, объединяемые в потоки, и в открывшемся окне задать количество потоков (при этом один поток идентичен отсутствию потоков).

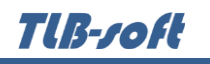

# **2.3.5. Потоки**

<span id="page-11-0"></span>На странице «Потоки» (доступно только в оперативных планах) осуществляется ввод информации об объединении групп в потоки. Страница разделена на 2 подстраницы: «Потоки по дисциплинам» и «Все потоки»:

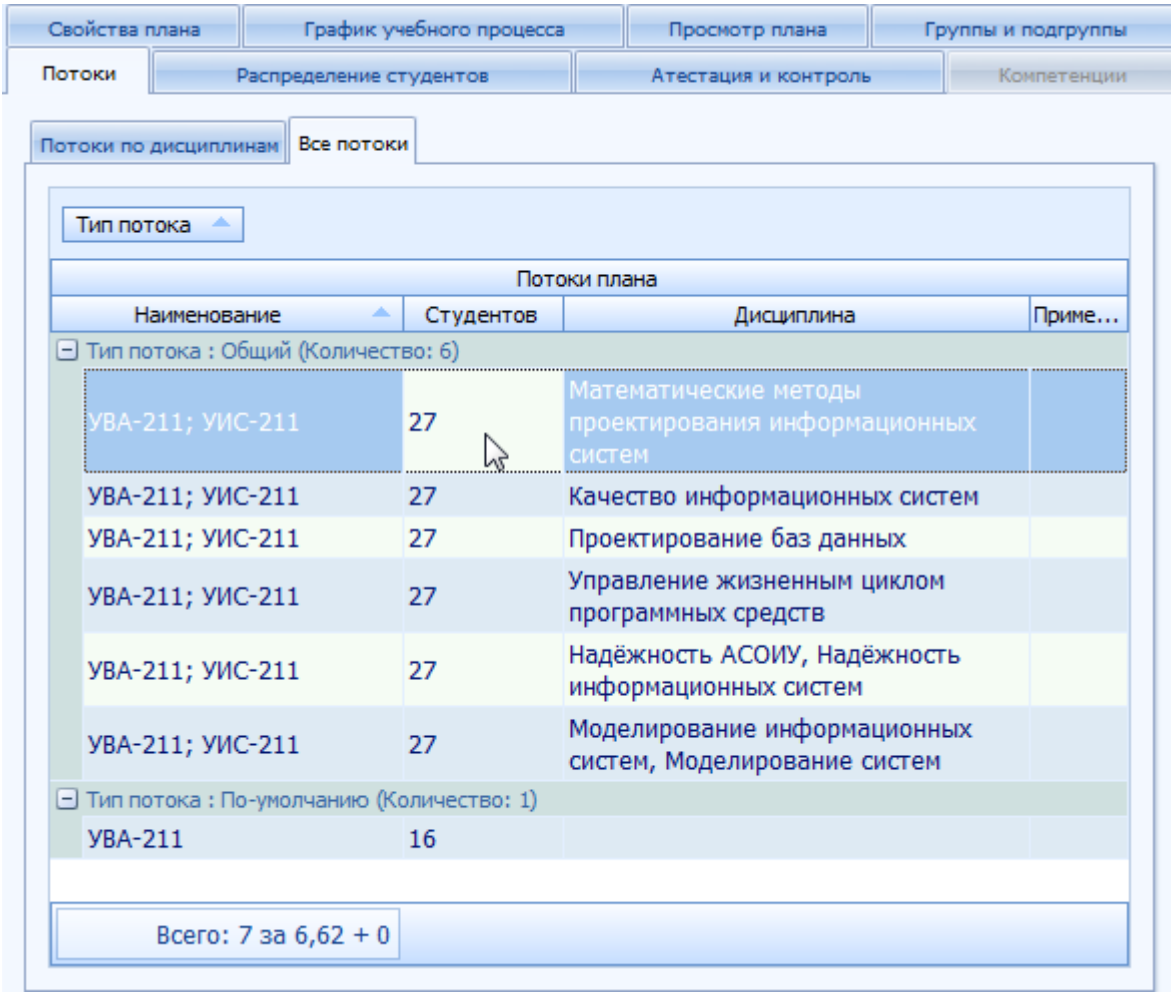

На странице «Потоки по дисциплинам» можно объединить в потоки учебные группы плана по конкретным дисциплинам.

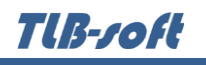

#### **2.3.6. Распределение студентов**

<span id="page-12-0"></span>На странице «Распределение студентов» (доступно только в оперативных планах) осуществляется ввод информации по распределению студентов по дисциплинам (при необходимости):

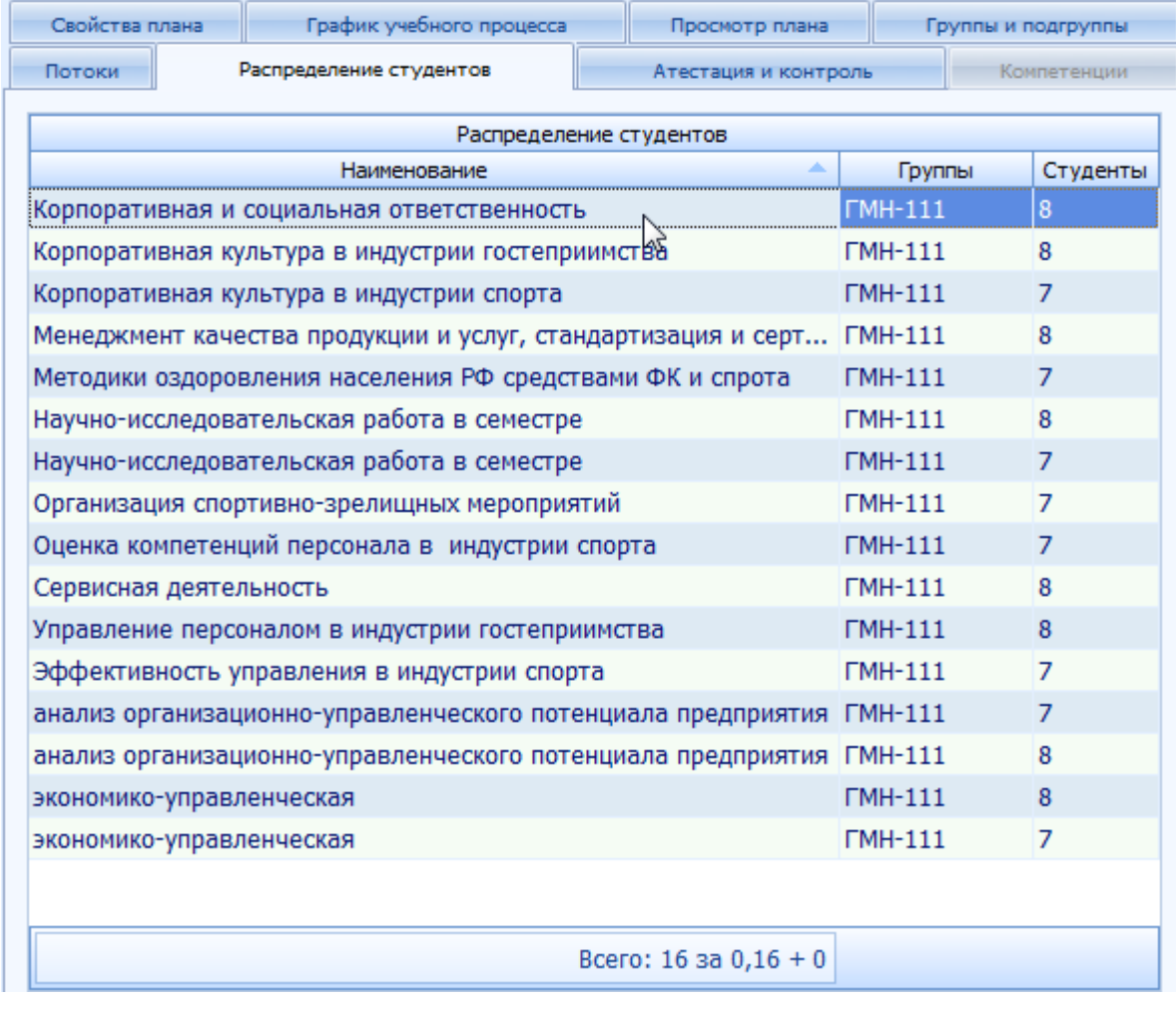

Такая необходимость может возникнуть, если студенты распределяются по дисциплинам по выбору или выпускаются на разных кафедрах.

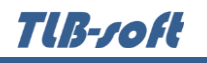

# **2.3.7. Аттестация и контроль**

<span id="page-13-0"></span>На странице «Аттестация и контроль» отображается сводная информация о видах контроля по дисциплинам плана:

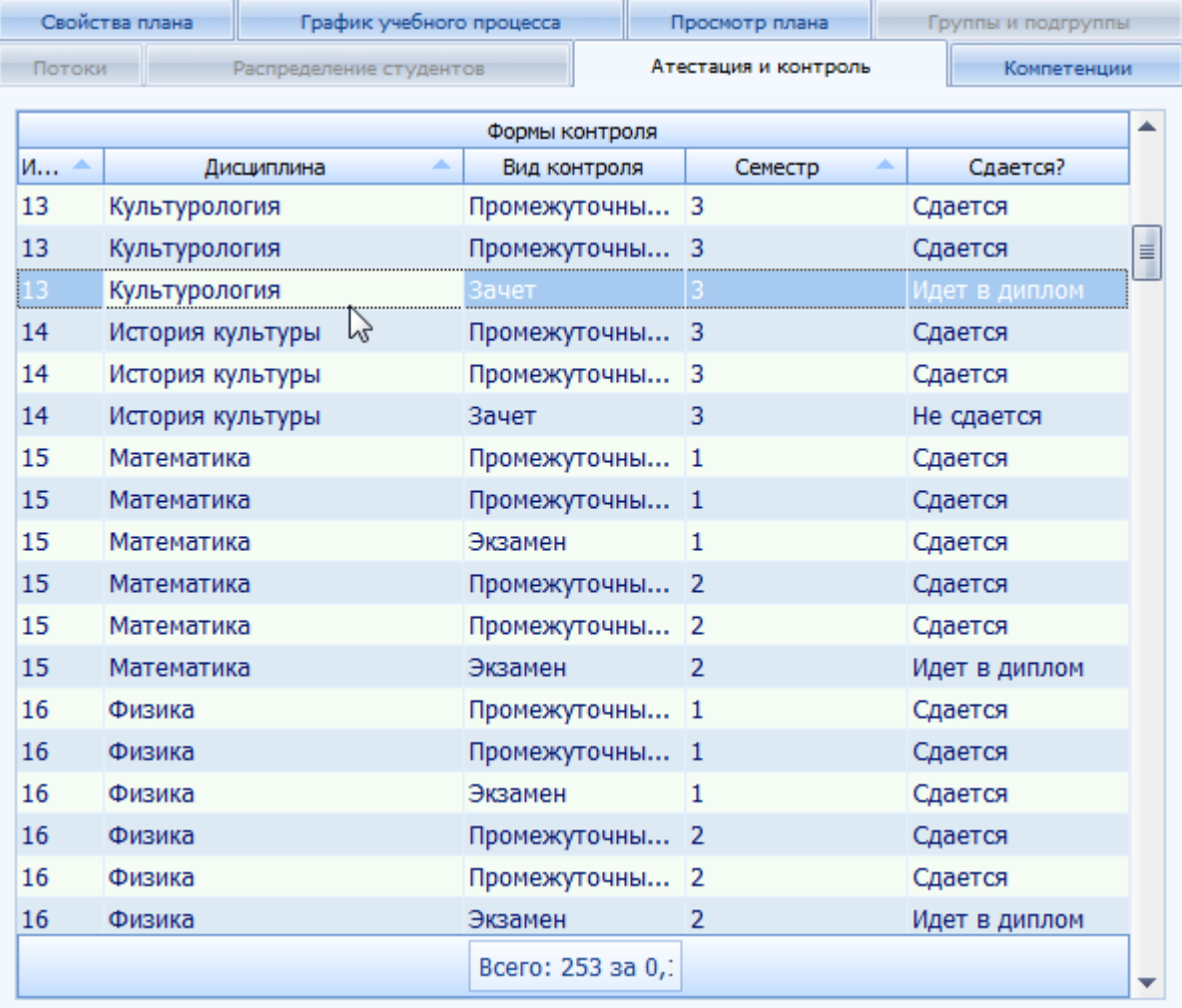

Позиции, помеченные признаком «Идёт в диплом», будут отражаться в приложениях к диплому.

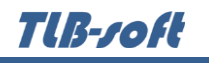

#### **2.3.8. Компетенции**

<span id="page-14-0"></span>На странице «Компетенции» (недоступно в оперативных планах) осуществляется ввод информации о компетенциях плана. Страница разделена на две подстраницы: список компетенций по дисциплинам плана и список компетенций по текущей специальности (из ГОСТа):

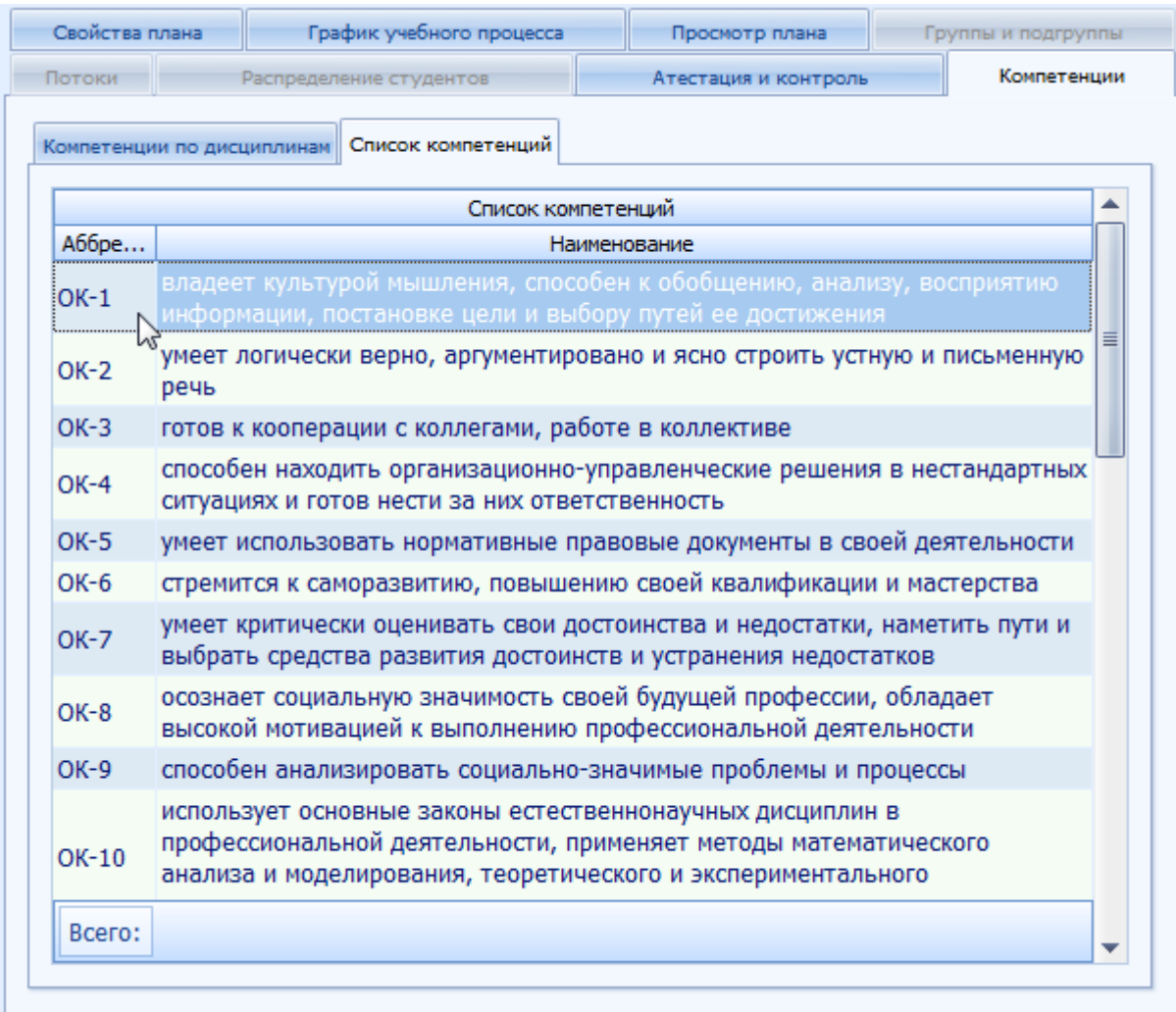

#### **2.4. Расчёт нагрузки**

<span id="page-14-1"></span>После того, как на очередной учебный год сформированы все оперативные планы и в них введены контингент обучаемых, объединение в потоки и распределение студентов, можно запускать расчёт нагрузки кафедр.

Откройте форму «Расчёт нагрузки», выберите учебный год и институт (при необходимости). В список кафедр попадут те, которые указаны в поле «читающая кафедра» в созданных оперативных планах заданного учебного года и института (если он задан).

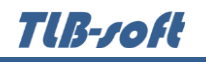

Для расчёта нагрузки выберите кафедру, номер семестра и в контекстном меню списка щёлкните на пункт «Рассчитать и открыть»:

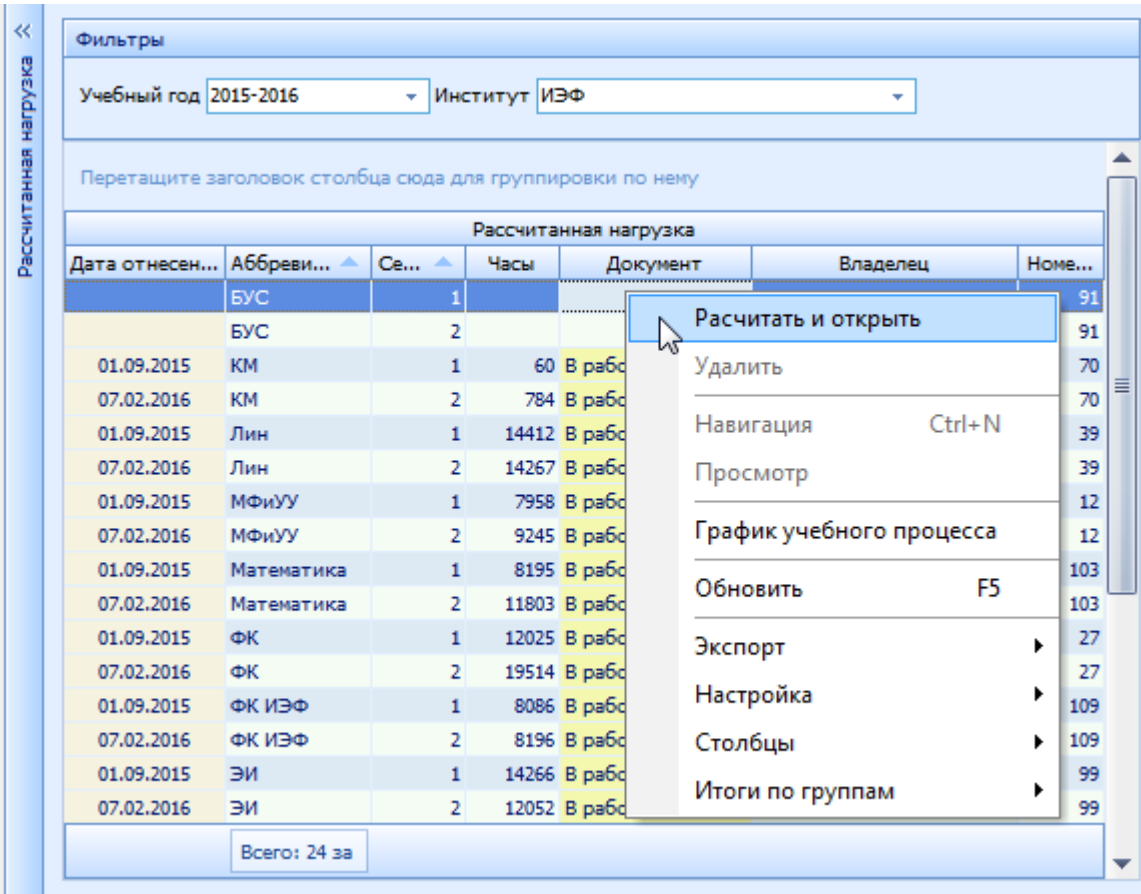

Произойдёт перерасчёт нагрузки и откроется окно с результатом расчёта.

В расчёт нагрузки попадают сведения из оперативных планов соответствующего учебного года, помеченные признаком «Участие в нагрузке».

Для внесения изменений в результат расчёта, внесите необходимые изменения в оперативные планы, и вызовите перерасчёт необходимых подразделений.

Разработчики желают Вам приятной работы с Системой.